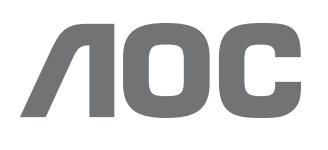

# 使用手冊

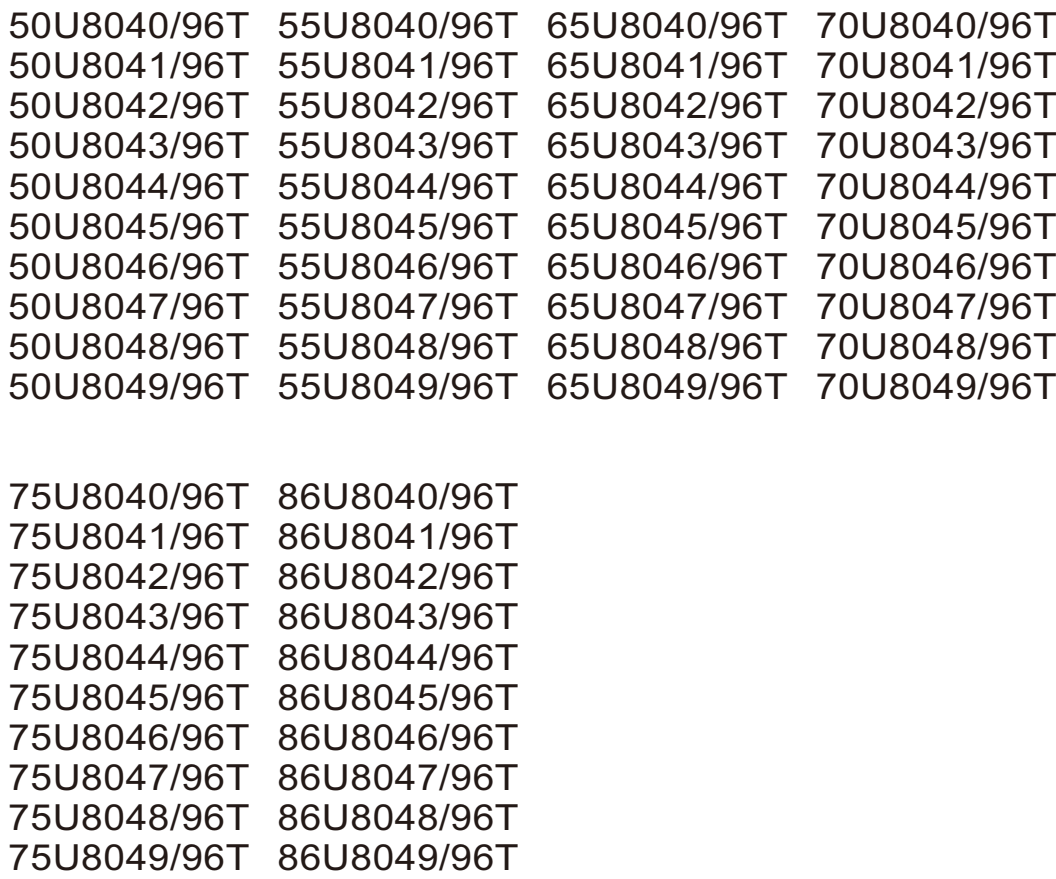

©2024 AOC. All Rights Reserved. www.aoc.com

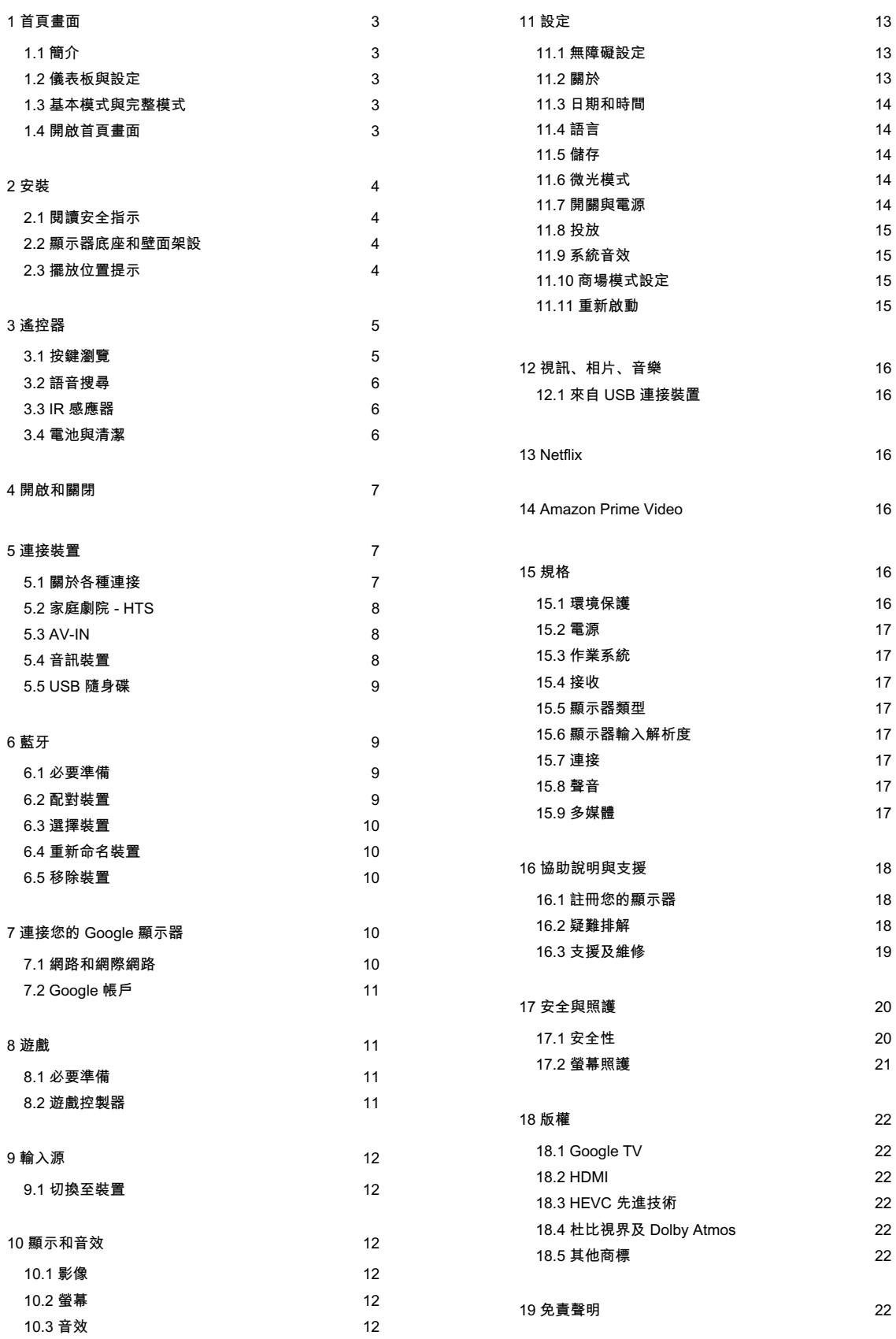

## 1. 首頁畫面

### 1.1. 簡介

要享受 Google 顯示器的益處,請把顯示器連接至網際網 路。按下遙控器上的 ← HOME 進入首頁畫面。就像 Android 智慧手機或平板電腦一樣, 首頁畫面就是顯示器 的操作中樞。您可以在首頁畫面瀏覽應用程式和直播電視 中的娛樂選項,決定想收看的節目。

首頁畫面以條目方式排列,讓您能從喜愛的應用程式中探 索絕佳內容。您也可以新增其他列或搜尋新的應用程式以 取得更多內容。應用程式可能會自行推薦項目 (若有),作 為首頁畫面上的個別列。

#### 首頁畫面值得關注的要素

您可以使用首頁、應用程式、收藏庫與搜尋等多個索引標 籤,從您的服務與熱門應用程式探尋各式電影與節目。登 入您的 Google 帳戶,讓串流服務根據您過去的觀看內容 及興趣,為您提供的個人化的建議項目。您也可以在搜尋 索引標籤中,使用語音或文字輸入觸發Google 搜尋系 統。

#### 應用程式

首頁畫面的應用程式索引標籤包括顯示器隨附的所有已安 裝應用程式,以及您從 Google Play™ 商店安裝的應用程 式。您也可從應用程式索引標籤安裝更多應用程式並將其 新增為「喜愛」。

#### 導覽

透過簡單易用的導覽功能,決定您接下來要觀看的內容。 瀏覽您的個人化建議項目、由先前中斷的部分繼續觀看, 或使用全新的索引標籤系統,迅速找到特定的應用程式。

#### 探索個人化推薦項目

在所有您最愛的媒體服務上瀏覽您喜愛的節目和電影。登 入您的 Google 帳戶以開始使用。

#### 透過 Google 取得推薦

您的服務會儲存至您的 Google 帳戶,讓您在 Google的 各種服務中獲得更好的建議。

另閱 www.support.google.com/googletv

### 1.2. 儀表板與設定

儀表板

儀表板是 Google 顯示器中的側邊面板,可用於存取設定 、裝置控制、通知及更多內容。

您可以透過下列三種方式存取儀表板:

1 - 瀏覽首頁畫面右上角的設定檔圖示。

2 - 按下遙控器上的 ✿ DASHBOARD 鍵。

3 - 長按遙控器上的 ● HOME 鍵。

儀表板包含下列功能。

- 設定 : 存取所有設定選單以調整顯示器設定。
- 時鐘與螢幕保護程式:顯示系統時鐘,按下此功能可立 動螢幕保程式。
- 輸入來源 : 啟動輸入來源清單以切換至任何已連接裝置。
- •影像:快速連結以調整影像設定。

• 通知:為您提供顯示器系統相關訊息;按下全部清除可刪除 有通知。

### 1.3. 基本模式整模式

功能差異

您可以將 Google 顯示器設定為基本模式或完整模式。

基本模式僅包含直播與外部裝置 (例如 HDMI) 功能。完整 模式需要以您的 Google 帳戶和網際網路連線進行登入。完 整模式能提供您基本模式的所有功能, 和更多 Google 個人 化服務。例如:喜愛的串流應用程式中之電影和節目、個 人化建議項目,以及讓您可以使用語音來搜尋和控制顯示 的 Google 助理。

如需詳細資訊,請參閱Google支援頁面。

### 1.4. 開啟首頁畫面

如要開啟首頁畫面和其中一個項目:

1 - 按下 ■ HOME。

- 2- 選擇一個項目,然後按下 OK 以開啟或啟動。
- $3$  持續按下←返回或按下 HOME 可回到首頁畫面。

開啟首頁畫面時,背景應用程式/內容播放會停止。您必須從 首頁書面中選擇該應用程式或內容以繼續。

2.

### 2.1. 閱讀安全指示

使用顯示器之前請先閱讀安全指示。

### 2.2. 顯示器底座和壁面架設

### 顯示器底座

架設顯示器底座的指示可參考顯示器隨附的《快速入門指 》。

### 壁面架設

您的顯示器也可以使用壁掛架 (須另購)。

壁掛架的尺寸可能會因不同的機殼類型而異;請參閱產品 包裝中的快速入門指南,查看您顯示器適用的尺寸。

購買壁掛架時請使用下列壁掛架尺寸。

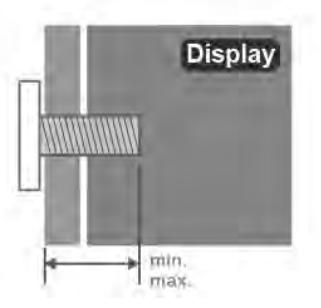

上: M6(L: 20.5mm ~ 32mm) 50U804x/96T 55U804x/96T 65U804x/96T: 300×300mm

下: ST6(L: 8mm ~ 11.5mm)

 $\triangle$  M: 機械螺絲

 $\mathcal{S}^*$  ST: 自攻螺絲

 $\pm$ : M6(L: 22mm ~ 32mm) 下: M6(L: 8mm ~ 11.5mm) 70U804x/96T: 300×300mm

**/ M: 機械螺絲** 

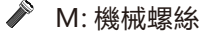

 $\pm$ : M8(L: 22mm ~ 29mm) 下: M8(L: 22mm ~ 9mm) 75U804x/96T 86U804x/96T: 500×300mm

- I. M: 機械螺絲
- M: 機械螺絲

注意

以壁掛方式架設顯示器需要特殊技巧,必須只由合格人員 進行架設。依據顯示器的重量,壁掛顯示器必須符合相關 安全標準。在裝設顯示器前另請閱讀安全預防措施。

### 2.3. 擺放位置提示

• 顯示器的擺放位置應避免光線直接照射到螢幕上。 •觀賞顯示器的最佳距離是螢幕對角線的 2 至 5 倍。當坐 著的時候,您的眼睛應該與螢幕中央同一水平高度。 •當進行壁掛時,顯示器的擺放位置應距離牆面達 15 公 分。

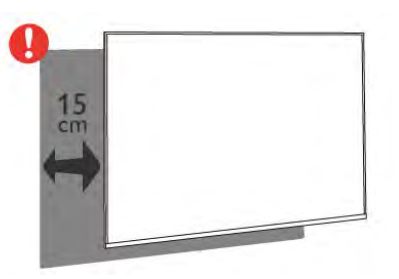

備註:

請讓顯示器與爐子等會生灰的來源保持距離。建議定期清 除灰塵,以防灰塵進入顯示器。

## **3. 遙控器**

### 3.1. 按鍵瀏覽

上方

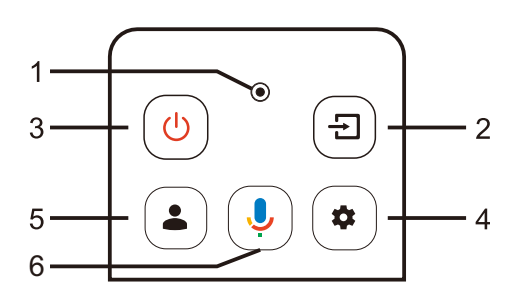

### 1 - VOICE麥克風

 $2 - 2$ •開啟輸入來源 。

3 - 電源 (待機 / 開啟) 開啟顯示器或是返回待機模式,長按關機。

4 - DASHBOARD 啟動螢幕側邊的儀表板,以存取設定、輸入來源、通知及 更多內容。

### $5 - 2$

沒有登錄Google賬戶時無效果,登錄Google賬戶後顯示當 前顯示器登錄的所有賬號

6 - Google Assistant™ 動 Google Assistant™。

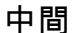

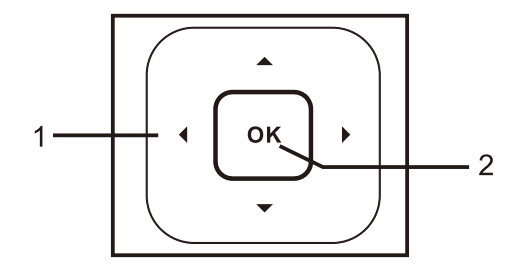

1 - 導 往上、下、左或右瀏覽。

2 - OK 確認選擇或設定。 下方

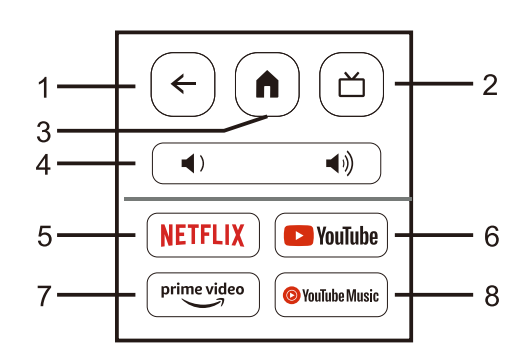

- 1 ← 返回
- 返回上一個選單。
- 返回前一個應用程式。
- 2 -
- •直接進入HDMI或AV訊號源。
- 3 首頁

開啟首頁,長按以存取儀表板。

4 - 音量 整音量大小。

5 - NETFLIX 顯示器開啟時或於待機模式下開啟 Netflix 應用程式。

• 若您擁有 Netflix 會員訂閱,即可在此顯示器上使用 Netflix。您的顯示器必須連接至網際網路。

• 若要開啟 Netflix, 請按下 NETFLIX 鍵以開啟 Netflix 應用程式。您可以從待機中的顯示器立即啟動 Netflix。

6 - YouTube 動 YouTube 用程式。

7 - Amazon Prime Video 開啟 Amazon Prime Video 應用程式。

8 - YouTube Music 啟動 YouTube Music 應用程式。

### 將遙控器與顯示器配對

這個遙控器使用藍牙® 和 IR (紅外線) 來對顯示器發送指令。

• 您可以透過 IR (紅外線) 使用此遙控器進行大部分的操 作。

• 若要使用語音搜尋和遙控器鍵盤等進階操作,則必須將 顯示器與遙控器配對 (連結)。

當您開始執行初始顯示器安裝作業時,顯示器會邀請您按 下 ヿ 首頁 +  $\leftarrow$  返回鍵,以配對遙控器。建議在第一次安 装顯示器時完成配對。

#### 備註・

1 - 遙控器成功進入配對模式後, 遙控器前端麥克風周圍 的紅色 LED 指示燈環會開始閃爍。

2 - 在配對期間,遙控器必須保持靠近顯示器 (在 1 公尺範 圍內), 以確保操作成功。

3 - 如果按下 ↓ Google Assistant™ 之後,顯示器沒有啟 動語音控制欄位,就表示配對失敗。

4 - 建議您等到顯示器已完全啟動並啟動所有背景程序 後,再進入配對模式,因為包含進一步指示的快顯通知訊 息可能會太晚出現,而對配對程序有負面影響。

#### 再次配對

如果顯示器與遙控器間的配對中斷,您可以再次配對。 您可以按下自首頁 + ←返回鍵。或者您也可以前往 ☆ 設定>遙控器與配對>與配件配對,然後依照螢幕提 示操作。

### 3.2. 音搜尋

您只要運用您的聲音,即可在網際網路上搜尋影片/視訊、 音樂和任何其他東西。您可以對著遙控器上的麥克風說話 。

使用語音搜尋前,必須先將遙控器與顯示器配對。

使用音...

1 - 按下遙控器上的 ↓ Google Assistant™,遙控器上的 紅燈便會亮起,搜尋欄位會開啟,而麥克風也會處於啟動 狀態。

2 - 清楚說出您要尋找的項目。在麥克風關閉前,您可以說 10 秒鐘的話。搜尋結果可能需要一點時間才會顯示。 3- 在搜尋結果清單中,可選擇您要查看的項目。

### 3.3. IR 感

這部顯示器可以接收使用 IR (紅外線) 傳送指令的遙控器指 令。若您使用這類遙控器,請務必將遙控器指向顯示器正 面的紅外線感應器。

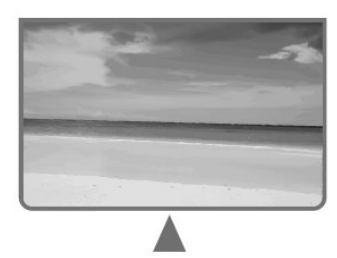

#### 告

請勿在顯示器 IR 感應器前放置任何物體,以免遮 擋到紅外線訊號。

### 3.4. 電池清

更電池

請參閱產品包裝中的快速入門指南,以取得遙控器電池的 詳細資訊。

如果按下遙控器按鍵但顯示器沒有反應,可能是因為電池 電。

更換電池時,請打開遙控器背面的電池盒。

- 1 依照箭頭指示方向推開電池蓋。
- 2 換上新電池。請確認電池的 + 和 兩端正確對準。
- 3- 蓋回電池蓋並推回原位,直到發出喀嚓聲。

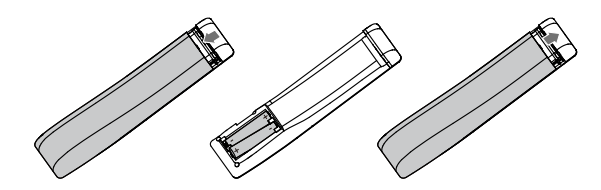

• 若您長時間不使用遙控器,請將電池取出。

• 請依照廢棄處理指示安全地丟棄舊電池。

### 清潔

您的遙控器具有防刮保護。

若要清潔遙控器,請使用柔軟的濕布。絕對不可使用酒精 、化學製品或家用清潔劑等物質來清潔遙控器。

## 4. 開啟和關閉

確認顯示器已連接到 AC 電源。顯示器底部的指示燈隨即 起。

#### 開啟

按下遙控器上的電源以開啟顯示器電源。如果找不到遙控 器或電池沒電,您也可以按下顯示器底部的小控制桿按 鍵,開啟顯示器電源。

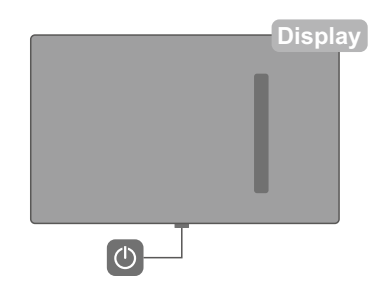

#### 切換至待機

若要將顯示器切換至待機模式,請在遙控器上按下 ① 電源。 您也可以按下顯示器底部的 ① 電源按鍵。

## 5. 連

### 5.1. 關於各種連接

#### 免責聲明:

不同機型,接口位置可能會有差異,請以實際為準!

#### 連接指南

將裝置與顯示器連接時,請務必選擇可用之最高品質的連 接方式。同時,使用良好的纜線以確保畫面與聲音能正常 傳輸。

連接裝置時,顯示器會辨識裝置的類型,並為每一個裝置 設定正確的類型名稱。如有需要,您可以更改類型名稱。 若裝置已設定為正確的類型名稱,當您在「輸入來源」選 單中切換成此裝置時,顯示器會自動切換至理想的顯示器 設定。

### 網路連接埠

來自網路的資料輸入。

LAN傳輸速率: 支援速度小於或等於 100/10Mbps 的網路。

### HDMI 連接埠

#### HDMI eARC

顯示器上僅有 HDMI 1 支援 HDMI eARC (音訊回傳通道)。 如果裝置 (通常是家庭劇院 (HTS)、Soundbar 或 AV 接收 器) 也擁有 HDMI eARC 連接器,請與這部顯示器上的 HDMI 1 進行連接。有了 HDMI eARC 連接器,您不需要 額外連接音訊線,便能將顯示器畫面的聲音傳送到 HTS。HDMI eARC 連接器會結合兩邊的訊號。

您可以使用這部顯示器上任何 HDMI 連接器來連接 HTS, 但是一次只能有 1 個裝置/連接器用於 eARC 功能。

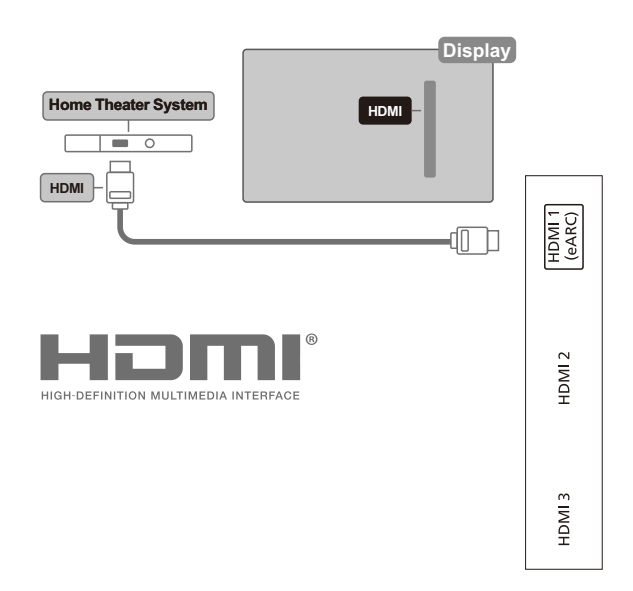

#### HDMI CEC

將 HDMI CEC 相容的裝置連接到顯示器,即可使 用遙控器操作。

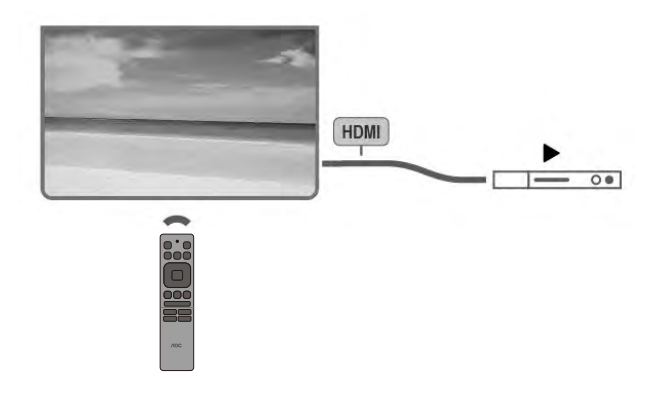

#### 備註:

• HDMI CEC 可能無法搭配其他品牌的裝置使用。 • HDMI CEC 功能在不同品牌的裝置上使用不同的名稱。 例如:Anynet、Aquos Link、Bravia Theatre Sync、Kuro Link、Simplink 和 Viera Link。不是全部品牌都能與 EasyLink 完全相容。上述例子提及的 HDMI CEC 品牌名 稱皆為其各別擁有者所有。

### 5.2. 家庭劇院 - HTS

### 使用 HDMI eARC 連

使用 HDMI 纜線將家庭劇院 (HTS) 連接至顯示器。 您可以使用內建的光碟播放器連接Soundbar 或是 HTS。

### HDMI eARC

若您的家庭劇院具有 HDMI eARC 連接器,您可以使 用顯示器上的 HDMI eARC 連接器進行連接。有了 HDMI eARC,您就不需要連接額外的音訊線。HDMI eARC連接器會結合兩邊的訊號。

顯示器上的 HDMI 1 可提供音訊回傳通道 (eARC)訊 號,因此顯示器只能將 eARC 訊號傳送至此 HDMI連 接器。

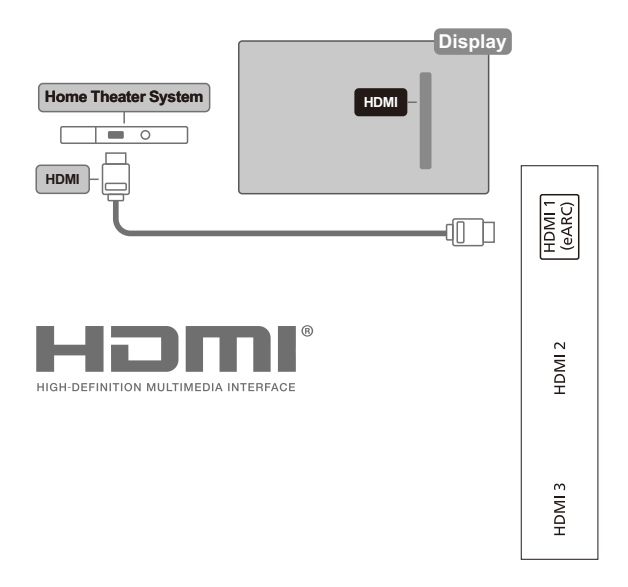

影音同步 (同步)

若是聲音與畫面上的視訊無法搭配,您可以使用光碟播放 器在大多數的家庭劇院上設定延遲,好讓聲音與視訊同 。

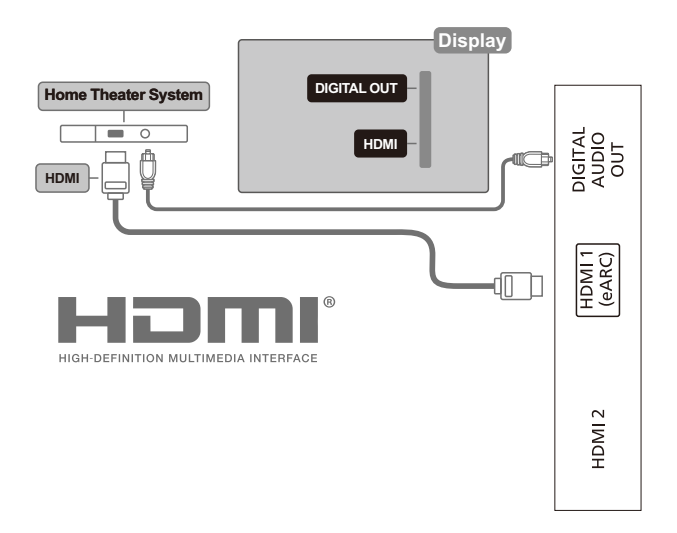

### 5.3. AV-IN

用於機頂盒與顯示器之間的音視頻傳輸,連接方式為使用專 用的AV線連接。

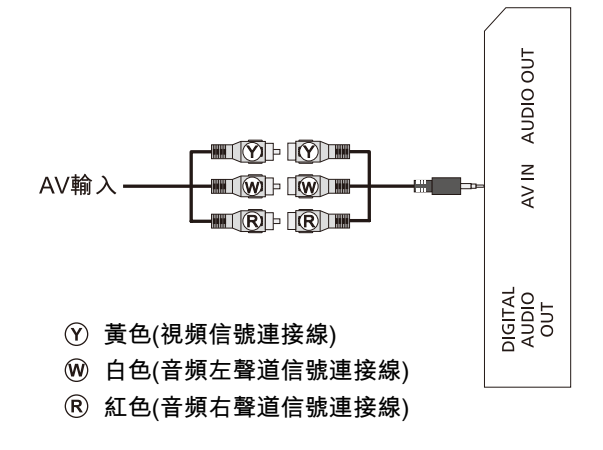

### 5.4. 音

### 數位音訊輸出 - 光纖

「音訊輸出 - 光纖」是提供高品質音效的連接方式。 這個光纖連接裝置可輸出 5.1 個聲道。如果您的裝置 (通常是家庭劇院 (HTS)) 沒有 HDMI eARC 連接器, 您可以使用這個連接裝置與 HTS 上的「音訊輸入 -光纖」連接。「音訊輸出 - 光纖」連接會從顯示器傳 送聲音至 HTS。

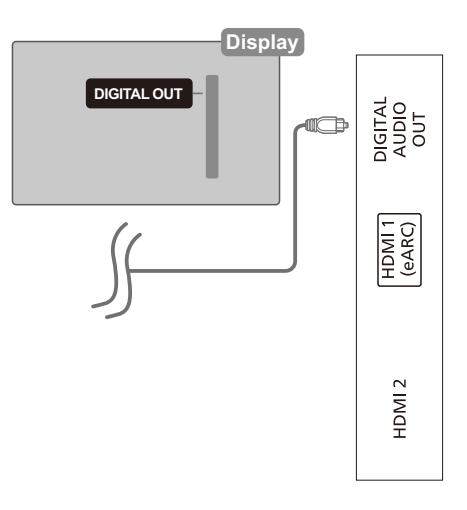

### 5.5. USB 碟

您可以在已連接的 USB 隨身碟上查看相片或是播放音樂 和影片。

在顯示器開啟時,將 USB 隨身碟插入顯示器上其中一個 USB 連接裝置。

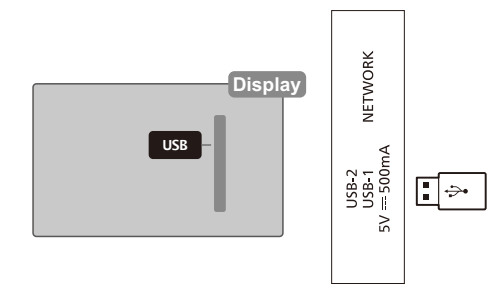

若要檢視 USB 隨身碟中的檔案,請按下 ■ 首頁,然後選 MMP (MultiMediaPlayer) 用程式示來動用程式。

若要停止觀賞 USB 隨身碟的內容,請按下 ← 返回或選 擇其他活動。在中斷隨身碟的連線之前,請先離開 MMP 應用程式。

若要安全地移除 USB 隨身碟:

- $1$  選取  $\clubsuit\$  設定 > 系統 > 儲存空間。
- 2 選擇您的隨身碟, 然後按下 OK。
- 3 選取退出, 並按下 OK。
- 4 等待退出程序完成,然後拔出隨身碟。

## 6. 藍牙

### 6.1. 必要

您可以用 Bluetooth® 將無線裝置連接到這部顯示器,例 如無線揚聲器或耳罩式耳機。

若要在無線揚聲器上啟用顯示器音訊,您必須將無線揚聲 器與顯示器配對。這部顯示器同時間僅能在一部揚聲器播 放聲音。

注意

購買無線 Bluetooth® 揚聲器系統之前,請瞭解更多關於 最新型號的資訊,以挑選低延遲等級的裝置。請諮詢經銷 商以尋求建議。

免責聲明:

由於 Bluetooth<sup>®</sup> 無線技術的傳輸限制,當您聆聽 Bluetooth<sup>®</sup> 耳機或 Bluetooth<sup>®</sup> 揚聲器的音訊時, 可能會 有輕微的音訊延遲。

發生這種情況時,您可能會看到對話中的角色改變嘴形, 但說話聲音發生些微延遲,即俗稱的同步錯誤。

### 6.2. 配對

無線揚聲器的位置應距離顯示器5公尺以內。閱讀裝置的 使用手冊以瞭解該裝置配對與無線連線範圍的資訊。請確 認顯示器上的 Bluetooth<sup>®</sup> 設定已開啟。

配對無線揚聲器後,即可選擇以其播放顯示器的聲音。裝 置配對完成後,除非將該裝置移除,否則無需再重新配對 。

將 Bluetooth<sup>®</sup> 裝置與顯示器配對:

1 - 開啟 Bluetooth® 裝置的電源,並將裝置置於顯示器的 訊號範圍內。

2 - 選擇 ●設定 > 遙控器與配件 > 與配件配對。

3 - 選取配對配件並按下 OK。依照螢幕上的指示操作。如 此即可將裝置與顯示器配對 , 顯示器亦會儲存此連線。 若已達配對裝置數量上限,您可能要先把已配對的裝置解 除配對。

4 - 如有需要,請重複按下 ← 返回上一層。

備註:

 $-\chi$ 僅能配對一種 Bluetooth®音訊輸出,若您想要配對至 另一個 Bluetooth® 揚聲器或耳機,請先取消配對目前裝 置。

### 6.3. 選擇裝置

### 若要選取無線裝置:

- 1 選擇 <> 遙控器與配件, 並按下 OK。
- 2 在清單中, 選擇該無線裝置, 再按下 OK。
- $3$  如有需要,請重複按下< 返回來關閉選單。

### 6.4. 重新命名裝置

若要重新命名無線裝置:

- 1 選擇  $\spadesuit$ 設定>遙控器與配件>配件。
- 2 在清單中選擇該無線裝置。
- 3- 選擇重新命名以重新命名 Bluetooth®裝置。
- 4 輸入裝置的新名稱。
- $5$ 如有需要,請重複按下  $\leftarrow$  返回上一層。

### 6.5. 移除

您可以連接或中斷連接無線 Bluetooth® 裝置。您也可以 移除無線 Bluetooth<sup>®</sup> 裝置。Bluetooth<sup>®</sup> 裝置移除後, 該 裝置即解除配對。

若要移除或中斷連接無線裝置:

- 1 選擇 <sup>3</sup> 設定 > 遙控器與配件 > 配件。
- 2 在清單中選擇該無線裝置, 再按下 OK。
- 3 選擇清除配對並按下OK。
- 4 如有需要,請重複按下 ← 返回來關閉選單。

## 7. 連您的 Google 顯示器

### 7.1. 路和際路

#### 家用網路

若想盡情享受 Google 顯示器的功能, 您的顯示器必須連 線至網際網路。

請將顯示器連接至擁有高速網際網路連線的家用網路。您 可以透過無線或有線方式把顯示器連接至網路路由器。

### 連接至網路

#### 無線網路連線

#### 必要準備

若要以無線方式將顯示器連線至網際網路,您需要可連線 到網際網路的 Wi-Fi 路由器。

使用高速 (寬頻) 連線連接至網際網路。

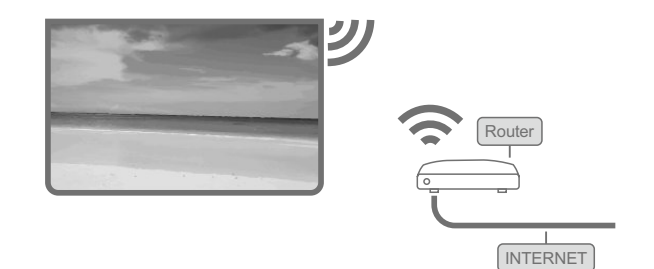

開或閉 Wi-Fi

 $\bullet$  設定 > 網路與網際網路 > Wi-Fi> 開/關。

#### 建立連線

 $\bullet$  設定 > 網路與網際網路 > Wi-Fi> 開啟。

1 - 在已搜尋到的網路清單中,選擇您的無線網路。若因 為網路名稱隱藏 (您關閉了路由器的 SSID 廣播) 使得網 路未出現在清單中,請選擇新增新的網路來自行輸入網路 名稱。

2 - 照螢幕上的指示操作。

3 - 連線成功時會顯示一則訊息。

#### 問題

無線網路未找到或訊號不佳

- 微波爐、DECT 電話或周遭的其他 Wi-Fi 802.11b/g/n 装置均可能干擾無線網路。
- 請確認您網路的防火牆允許您存取這台顯示器的無線連 線。
- 如果家中無線網路無法正常運作,請嘗試有線網路安 。
- 網際網路無法運作

• 如果可以順利連接至路由器,請檢查網際網路與路由器 間的連線。

- 電腦和網際網路間的連線緩慢
- 請參閱無線路由器的使用手冊,取得室內範圍、傳輸速 度和其他會影響收訊品質因素的相關資訊。
- •使用高速 (寬頻) 連線連接至路由器。

DHCP

・若無法連線,請檢查路由器的 DHCP

(動態主機配置協定) 設定。DHCP 必須開啟。

#### 有線網路連線

#### 必要準備

若要將顯示器連線至網際網路,您需要可連線至網際網路 的網路路由器。使用高速 (寬頻) 連線連接至網際網路。

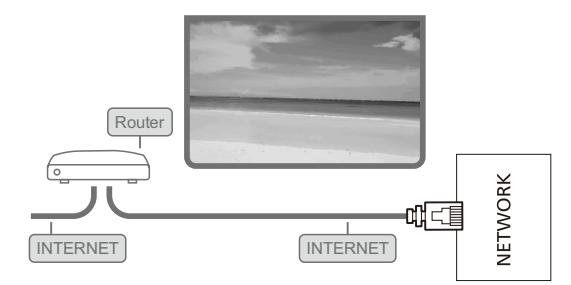

#### 建立連線

#### 查看網路設定

#### **な**設定 > 網路與網際網路> IP設定 > 靜態

您在這裡可查看目前所有的網路設定,IP位址,閘道,網 路前置字元長度, DNS1 , DNS2等。

用Wi-Fi開啟電源(WoWLAN)

#### 網路喚醒電源

 $\bigoplus$  設定 > 網路與網際網路 > 喚醒設定 > WoW/WoL. 若顯示器進入待機模式,您可以用智慧型手機或平板電腦開 示電源。不必須先開用Wi-Fi或有線開啟電源 (WoW/WoL)這項設定。

### 7.2. Google 帳戶

登入 Google 帳戶

若想盡情享受 Google 顯示器的功能,您可以使用 Google 戶登 Google。

登入後,不管是手機、平板電腦,還是顯示器,都能用來 玩您喜愛的遊戲。同時,您還可以在顯示器首頁畫面看到 推薦的影片與音樂,並存取 YouTube、Google Play 和其他用程式。

#### 在基本模式登入 Google 帳戶

如果您在第一次安裝顯示器時並未選取登入 Google 帳 戶,則顯示器目前是以基本模式運作。您可以隨時使用 Google 帳戶登入,將顯示器切換至「完整模式」。使用 您既有的Google 帳戶登入顯示器。Google 帳戶包含一組 電子郵件地址和一組密碼。若您尚無 Google帳戶,請在 電腦或平板電腦上建立帳戶 (accounts.google.com)。

若要在顯示器安裝完畢之後登入:

- 1- 選擇 設定> 帳戶與登入並按下 OK。
- 2- 選擇登入,並按下 OK。
- 3- 選擇使用遙控器,並按下 OK。
- 4- 使用螢幕鍵盤輸入電子郵件地址,再按下OK。
- 5- 輸入您的密碼並按下OK登入。
- 6- 如有需要,請重複按下く(左)來返回上一層。

## 8. 游戲

### 8.1. 必要

在這部顯示器上可以玩的遊戲包括: 來自主單的Google Play商店 來自連接的遊戲機

Google Play商店的遊戲均需先下載並安裝在顯示器上, 才能 進行遊戲。部分遊戲需有遊戲控制器才能玩。

若要從Google Play商店安裝遊戲應用程式,顯示器必須連接 至網際網路, 而且您需要同意「使用條款」才可使用應用程 式。您必須使用Google帳戶登入, 才能使用Google Play應 用程式及Google Play商店。

### 8.2 游戲控制器

若要在這部顯示器上玩網路遊戲,您可以連接一系列特定的 無線遊戲控制器。這部顯示器能夠同時支援連接2個遊戲控 制器。當您連接遊戲控制器後,便可以立刻使用。

## 9. 輸入源

### 9.1. 切換至裝置

在「輸入來源」清單中,您可以切換至任何已連接的裝置。 您可以切換至調諧器以觀看顯示器隨身碟中的檔案。 您可以切換至連接的裝置以觀賞節目,例如藍光光碟播放 。

若要切換至已連接裝置: 1 - 按下 一 開啟「輸入來源」選單。 2 - 選擇輸入源清單中的一個項目並按下 OK。顯示器會顯 示裝置的節目或內容。

## 10. 顯示和音效

### 10.1. 影像

### 畫面設定

#### 畫面風格

選擇一種風格

✿ 設定 > 顯示和音效 > 影像 > 影像模式。 想要簡單調整畫面,您可以選擇預設的影像風格。 自訂 標準 鮮明 運動 電影 遊戲 節能

更多畫面設定

#### 亮度

 $\bigstar$  設定 > 顯示和音效 > 影像 > 亮度(0~100)。 以手動調整畫面亮度, 以便配合房間的照明條件 選擇一種風格

#### 自動調整亮度

✿ 設定 > 顯示和音效 > 影像 > 自動調整亮度。 選擇開啟,以自動調整畫面,以便配合房間的照明條件。

### 對比

✿ 設定 > 顯示和音效 >影像 > 對比( 0~100 )。 手動調整畫面的對比度值。您可以降低對比度數值來減少耗 電量和保護視力。

#### 背光

• 設定 > 顯示和音效 > 影像 > 背光(0~100)。 手動調整背光值,背光值越高畫面更清晰,觀影效果更好。

#### 飽和度

‡ 設定 > 顯示和音效 > 影像 > 飽和度(0~100)。 調整色彩的飽和度值。

### 色調

‡ 設定 > 顯示和音效 > 影像 > 色调(-50~50)。 手動調整色調值,數值越小,為冷色偏藍。數值越大,為暖 色偏紅。可根據您的偏好進行調整。

### 整色溫

✿ 設定 > 顯示和音效 > 影像 > 進階設定 > 色溫 > 色溫。 選擇暖色、標準、冷色或自訂,即可根據您的偏好設定色溫。

#### 清晰度

增強 **✿** 設定 > 顯示和音效 > 影像 > 清晰度 > 增強(0~20)。 調整畫面的清晰度值。

#### 進階設定

✿ 設定 > 顯示和音效 > 影像 > 進階設定。

✿ 設定 > 顯示和音效 > 影像 > 重設為預設值。 重設為預設值

### 10.2. 螢幕

#### 畫面比例

✿ 設定 > 顯示和音效 > 顯示比例 調整影像顯示模式。

### 10.3. 音

### 音風格

選擇一種風格 ✿ 設定> 顯示和音效 >音效 > 音效風格。 若要輕鬆調整音效,您可以利用「音效風格」選擇預設設定。

#### 自訂 標 清晰 運動 電影 音樂 新聞

個人化設定 - 可存取更多聲音設定。 自訂個人化設定 1- 將音效風.格設定為個人化設定模式。  $2$ - 前往  $\clubsuit$  設定 > 顯示和音效 > 音效。 設定以變更個人化聲音設定。

重設為預設值 ✿ 設定 > 顯示和音效 > 音效 > 重設為預設值。 恢復出廠時音效預設值。

個人化設定 平衡 低音 音 環場音效 喇叭 揚聲器發生延遲 eARC 自動控制音量 降混模式 Dolby音訊處理 對話增強功能

## 11. 設定

### 11.1. 無障礙設定

開啟無障礙設定時,顯示器即做好準備供聽障人士或視障人 士使用。 ■ 設定 > 系統 > 無障礙設定。

高對比文字 ✿ 設定 > 系統 > 無障礙設定 > 高對比文字。 開啟可使文字以更高的對比度顯示,更方便閱讀。

文字轉語音 ✿ 設定 > 系統 > 無障礙設定 > 文字轉語音。 設定將文字轉換為語音以供視障人士使用。

無障礙快捷鍵 ✿ 設定 > 系統 > 無障礙設定 > 無障礙快速鍵。 快速存取「無障礙設定」設定。

### 幕 ✿ 設定 > 系統 > 無障礙設定 > 字幕。 快速存取字幕設定。

### 11.2. 關於

### 系統軟體更新

從網際網路更新 若顯示器已連線至網際網路,您會收到更新顯示器軟體的訊 息。您需要高速(寬頻)網際網路連線。如果收到這則訊息, 建議您執行更新。

訊息出現在螢幕上時,請選擇更新並按照螢幕上指示操作。

您也可以自行尋找軟體更新。

在軟體更新之時,螢幕上不會出現畫面,顯示器亦會關機後 重新開機。此狀況可能重覆數次。更新可能需要幾分鐘的時 間。請耐心等待顯示器畫面恢復。在軟體更新期間,請勿按 下顯示器或遙控器上的電源開關(り。

自行搜尋軟體更新:  $1$ - 選擇 $\clubsuit$ 設定 > 系統 > 關於 > 系統更新, 並按下OK。 2- 顯示器將於網際網路尋找更新。 3- 若有可用的更新,即可立即更新軟體。 4- 軟體更新可能需要幾分鐘的時間。請勿按下顯示器或 控器上的(1)鍵。 5- 更新完成後,顯示器將返回您原先觀看的節目。

### 重設

重新安裝顯示器  $\clubsuit$ 設定 > 系統 > 關於 > 重設 > 恢復原廠設定。 將所有設定重新設定為出廠預設值。

### 狀態

顯示顯示器狀態資訊  $\bigoplus$  設定 > 系統 > 關於 > 狀態。 顯示關於IP位址、裝置的MAC位址、藍牙位址、序號等顯 示器狀態的資訊。

### 系統資訊

若要查看目前的顯示器軟體版本: 1- 選擇 設定 > 系統 > 關於 > 型號、Android TV作業系統 版本、Android TV作業系統的安全性修補程式等級、核心版 本、軟體版本、Netflix ESN等。 2- 畫面將顯示版本、發行備註以及建立日期。此外,也會顯 示Netflix ESN號碼和其他資訊(若有的話)。 3- 如有需要請重複按下◀(左)來返回上一層。

### 11.3. 日期和間

✿ 設定> 系統>日期和時間。

自動設定日期和時間

✿ 設定 > 系統 > 日期和時間 > 自動設定日期和時間。 設定為使用網路提供的時間或設為關以使用系統時間。

設定日期 ✿ 設定> 系統 > 日期和時間 > 設定日期。 設定目前日期。

設定時間 ✿ 設定>系統>日期和時間>設定時間。 設定目前時間。

設定時區 ✿ 設定 > 系統 > 日期和時間 > 設定時區。

設定目前時區。

使用 24 小時制 ✿ 設定 > 系統 > 日期和時間 > 使用 24 小時制。 設為使用 24 小時制顯示時間。

### 11.4. 語言

更改顯示器選單與訊息的語言  $\bullet$  **設定 > 系統 > 語言。** 選取用於顯示顯示器選單與訊息的語言。

### 11.5. 存

內部共用儲存

您可以查看內部顯示器憶體共有多少用於應用程式、影片、 音樂等。您也可以查看仍有多少可用記憶體容量能夠安裝新 應用程式。當應用程式的執行變慢或發生應用程式問題時, 請檢查儲存容量。

✿ 設定 > 系統 > 儲存空間,以查看您使用中的儲存容量。

### 11.6. 光模式

微光模式的設定 ☆ 設定 > 系統 > 微光模式。 環境模式是避免過長時間顯示靜態影像的螢幕保護程式。 您可以設定相片來源,顯示天氣或時間資訊,調整幻燈片的 速度。

### 11.7. 開關和電源

設定開機行為 ◆ 設定>系統>開關和電源>開機行為。 設定開啟顯示器時, 讓顯示器停留在首頁畫面, 或上次使用 的輸入來源。

設定節能 ◆ 設定> 系統> 開關和電源 >節約耗電量。 設定自動關閉顯示器顯示器的時間以節能。您可以將時間設 為15分鐘、20分鐘、30分鐘、1小時、4小時、8小時、12小 時、24小時,或永不。

設定關閉螢幕以節省能源 ◆ 設定 > 系統 > 開關和電源 > 電源 > 關閉畫面。 選擇關閉畫面,則會關閉顯示器螢幕。如要再開啟顯示器螢 幕,上的任何(除了 、 、 )。

將顯示器設置為預設時間後自動切換至待機模式 ✿ 設定 > 系統 > 開關和電源 > 電源 > 睡眠計時器。

顯示器將於預設時間後自動切換至待機模式。您可以在最後 兩分鐘畫面彈出通知時停止計時器。

設定顯示器關閉定時器 ✿ 設定 > 系統> 開關和電源 > 電源 > 關閉計時器。 您可以關閉計時器時間設為30分鐘,60分鐘,90分鐘,120 分鐘,150分鐘,180分鐘,210分鐘,240分鐘,或關閉。

選擇「關閉計時器的時間」,顯示器會自動關閉以節省能源。

若正在接收顯示器訊號,但是未按下遙控器上任何按鍵長達4 小時, 顯示器待機。

若沒有接收顯示器訊號這個無信號待機,時間默認是10分鐘, 只有在AV/HDMI/信源有效。

若您將顯示器用作顯示器或是使用數位接收器來觀賞(機上 盒-STB)而且您未使用顯示器遙控器,您應該停用這項自動 關閉的功能,選擇關閉。

### 11.9. 系統音效

系統聲音的設定 ■ 設定 > 系統 > 系統音效。 啟用或停用系統音效。

### 11.10. 商場模式設定

商店配置

☆ 設定 > 系統 > 商場模式。 開啟/關閉商場模式。若顯示器設定成商店,您可以設定 商場訊息類型和演示。

設定為顯示功能標誌或促銷廣告, 在顯示器上擺放的位置, 或設為無加以關閉。

### 11.8. 投放

### 必要準備

若行動裝置上的應用程式具備Google Cast功能,就能將應用 程式投放在這部顯示器上。請在行動應用程式上尋找 Google Cast圖示。您可以使用行動裝置來控制顯示器上的 內容。Google Cast適用於Android及iOS。

您的行動裝置必須連接至與顯示器相同的 Wi-Fi家用網路。

Google Cast 應用程式

每天都有新的Google Cast應用程式推出。您已經能在 YouTube、 Chrome、 Netflix、 Photowall上試用 GoogleCast ,或進行在Chromecast版的Big Web Quiz。詳 情另請參閱 google.com/cast。

部分Google Play產品與功能並非在所有國家/地區均提供。

如需詳細資訊,請前往www.support.google.com/googletv

### 投放至顯示器

若要將應用程式投放到顯示器螢幕: 1- 在您的智慧型手機或平板電腦上,開啟支援Google Cast的 應用程式。 2- 點觸 Google Cast 圖示。 3- 選擇要投放的顯示器。 4- 在智慧型手機或平板電腦按下播放。如此即可開始在顯 示器上播放您選擇的內容。

### 11.11. 重新啟動

 $\bigcirc$  設定 > 系統 > 重新啟動。

備註:重新開機之前請中斷連接 USB 外接式硬碟。請稍候 幾秒,顯示器將自動重新啟動。

此操作將移除記憶體中非必要的資料和資訊。

如果您的顯示器在使用應用程式時效能較低(例如視訊與音 訊未同步或應用程式執行速度緩慢),請將您的顯示器重新開 機以獲得較佳的效能。

12. 視訊、相片、音樂

### 12.1. 來自 USB 連

您可以在已連接的 USB 隨身碟上查看相片或是播放音樂 和視訊。

顯示器開啟時,插入 USB 隨身碟至其中一個 USB 連接 裝置。

1 - 按下 █ 首頁,並從應用程式清單中選擇 MMP (Multi MediaPlayer) 然後按下 OK。

2 - 使用導覽鍵選擇檔案類型。

3 - 依照螢幕上的指示播放檔案。

#### 注意:

1- 對於某些非標準的USB設備,可能會出現無法識別的狀況, 請更換為標準USB設備;

2- 流媒體系統對每一種播放檔的格式都有一定的限制,如 果超過系統限制的話播放將會出錯;

3- 請不要在系統播放過程中插拔USB 設備,這樣可能會導 致系統或設備出現問題。更換USB設備前,請先斷開本機電 源;

4- 本系統支持標準的USB 1.1, USB 2.0介面傳輸協議的U盤 和移動硬碟等設備;

5- 本機 USB 介面最大輸出電流為 500mA,超過限制時機 器將會出現自我保護現象;如果用戶接電流比較大的外接設 備,建議採用外置電源;

6- 本機系統非常複雜,相當於一個電腦系統,所以在檔讀 取或播放時,由於USB設備相容性和穩定性等因素,可能會出 現畫面停止或功能無作用的現象,請嘗試關閉本機重新初始 化系統。

## 13. Netflix

若您擁有 Netflix 會員訂閱,即可在此顯示器上使用 Netflix 。您的顯示器必須連接至網際網路。在您的所在區域內, Netflix 可能僅在未來軟體更新時提供。

若要開啟 Netflix,請按下遙控器上的 NETFLIX 以開啟 Netflix 應用程式。您可以從待機中的顯示器立即啟動 Netflix。

www.netflix.com

## 14. Amazon Prime Video

成為 Amazon Prime 會員後,即可存取上千部熱門電影 和節目,包含獨家Prime Originals。

按下遙控器上的 prime video 鍵或應用程式圖示, 以開 啟Amazon Prime Video 應用程式。您的顯示器必須連接 際路使用用程式。如需 Amazon Prime Video 的詳細資訊,請造訪 www.primevideo.com。

## 15. 規格

### 15.1. 環境保護

#### 產品卡

50U804x/96T

- 開模式耗電量 (W):160 W
- •待機耗電量 (W) \*:≤0.5 W
- •顯示解析度 (像素) : 3840 x 2160p

55U804x/96T

- 開模式耗電量 (W):200 W
- 待機耗電量 (W) \* : ≤ 0.5 W
- •顯示解析度 (像素) : 3840 x 2160p
- 65U804x/96T
- 開模式耗電量 (W):230 W
- •待機耗電量 (W) \* : ≤ 0.5 W
- 顯示解析度 (像素): 3840 x 2160p

#### 70U804x/96T

- 開模式耗電量 (W):230 W
- •待機耗電量 (W) \*: ≤ 0.5 W
- •顯示解析度 (像素):3840 x 2160p

#### 75U804x/96T

- 開模式耗電量 (W):250 W
- •待機耗電量 (W) \* : ≤ 0.5 W
- 顯示解析度 (像素):3840 x 2160p

86U804x/96T

- 開模式耗電量 (W):365 W
- •待機耗電量 (W) \* : ≤ 0.5 W
- 顯示解析度 (像素):3840 x 2160p

\* 當使用遙控器關閉顯示器且未啟動任何功能時。完全 待機模式的耗電量 < 0.5W。顯示器要進入完全待機模式 需要幾分鐘的時間。

### 產品使用終期

#### 舊產品與電池廢棄處理

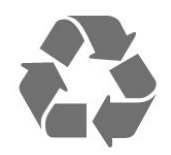

您的產品經精心設計,使用高品質材質和元件製造而成, 可以回收再利用。

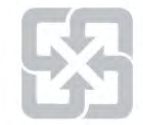

#### 廢電池請回收

電量耗盡或放電完畢的電池,務必依各項適用的法令與規 定進行回收或棄置。相關詳盡資訊,請洽您所在國家的固 體廢置物負責單位。

【顯示器廢棄處理方式】

依據環保署規定,顯示器於廢棄時須經妥善處理,以免對 環境造成不良影響。當您的顯示器要廢棄時,請依廢棄處 理方法處理:

1. 購買新顯示器時,可委由經銷商回收欲汰換之顯示器。 2. 可洽廢電子電器物品之資源回收管理基金管理委員會,服 專: 0800-085-717。

請主動瞭解您當地不同的電子電氣產品回收處理體制。

請您遵循當地的法規,勿將舊產品隨同一般家庭廢棄物一 併丟棄。正確處置舊產品有助於避免對環境和人體健康造 成潛在的不良影響。

請主動瞭解您當地電池回收處理的相關法規,因為正確的 處置方式有助於避免對環境和人體健康造成不良影響。

### 15.2. 電源

產品規格如有更改,恕不另行通知。

電源

- 主電源:AC 110V +/-10%
- 環境溫度: 5°C 至 35°C

### 15.3. 作業

Android 作業系統: Android 11

### 15.4. 接收

• 數位影片播放: MPEG2 SD/HD (ISO/IEC13818-2)

• 數位音訊播放 (ISO/IEC 13818-3)

### 15.5. 顯示器類型

#### 螢幕對角線

- 126 公分 / 50 英时
- 139 公分 / 55 英时
- 164 公分 / 65 英吋
- 顯示器解析度

• 3840 x 2160

### 15.6. 顯示器輸入解析度

• 177 公分 / 70 英时 • 189 公分 / 75 英时 • 217 公分 / 86 英吋

支援的純視訊解析度

- 解析度 更新/刷新率
- 1080i 60Hz

支援的電腦/視訊解析度

解析度 — 更新/刷新率

- 3840 x 2160 @ 60 Hz
- 1920 x 1080 @ 60 Hz
- 640 x 480 @ 60 Hz

### 15.7. 連

顯示器側面

- USB1 / USB 2 : USB 2.0
- 數位音訊輸出:光纖
- HDMI 1輸入:eARC-Ultra HD-HDR
- HDMI 2 輸入:Ultra HD-HDR
- HDMI 3 輸入:Ultra HD-HDR
- AV-IN
- 區域網路: RJ45

### 15.8. 音

輸出功率 (RMS): 8+8W

- Dolby Atmos
- 環繞虛擬器
- Dolby 對話增強

### 15.9. 多媒

- USB 2.0
- 乙太域路 RJ-45
- Wi-Fi 802.11a/b/q/n/ac, 雙頻
- Bluetooth® 5.0

– 元碼:UTF-8, ANSI • 支援的最大資料速率: – MPEG-4 AVC (H.264) 最高支援至 High Profile @ L5.1。30Mbps – H.265 (HEVC) 最高支援 Main / Main 10 Profile 最高至 Level 5.1 40Mbps • 轉碼:JPEG、GIF、PNG 支援的 USB 檔案系統 • FAT 32, NTFS 播放格式 • 容器:TS, TTS, MP4, AVI • 視訊轉碼器: MPEG1/2, MPEG4,H.263, H.264/AVC, H.265 /HEVC, VP8 , VP9, AV1 •音訊轉碼器: MP3、AAC、WMA •字幕: – 格式:SRT、SMI、SSA、SUB、ASS、TXT

## 16. 協助說明與支援

### 16.1. 註冊您的顯示器

註冊您的顯示器並享有眾多好處,包括完整的支援 (包含 檔案下載)、優先獲得新產品資訊、專屬優惠和折扣, 以及 贏獎機會,甚至有機會參與關於新產品發行的特別問卷調 杳。

前往 www.aoc.com

### 16.2. 疑難排解

### 開啟及遙控器

顯示器未開啟

• 請從電源插座拔除電源線。等候一分鐘再重新插上電源 缐。

•確認電源線已連接妥當。

#### 啟動或關閉時發出嘎吱聲響

當您開啟、關閉顯示器或是讓顯示器進入待機模式時,聽 見顯示器框架發出嘎吱聲響。嘎吱聲響是顯示器在冷卻和 熱機時發生的正常膨脹與收縮情況。這類聲響不會影響效 能。

顯示器對遙控器無回應 顯示器需要時間來啟動。在啟動期間,顯示器無法對遙控 器或顯示器控制器產生回應。這是正常的情況。

若顯示器持續對遙控器沒有回應,您可以透過行動電話相 機檢查遙控器是否運作正常。讓手機啟動相機模式並將遙 控器指向相機鏡頭。若您按下遙控器上任何按鍵時,透過 相機有看見紅外線 LED 閃爍,表示遙控器運作正常。您 需要檢查顯示器。

如果沒有看到任何光線閃爍,遙控器可能損壞或是電力不 足。

若遙控器是以無線方式與顯示器配對,便無法使用這個方 法檢查遙控器。

#### 畫面

#### 沒有畫面 / 畫面扭曲

- 請確認選擇了正確的裝置作為顯示器輸入源。
- 請確認外接式裝置或輸入源的連接正確。
- 有聲音但沒書面

• 變更為其他視訊來源,然後換回目前來源,接著在「畫 面」設定中回復畫面風格,或在「一般」設定選項中重設 為原廠設定。

傳送的畫面品質不佳

• 請確認裝置的連接正確。如果適用,請確定裝置的輸出 視訊設定為最高解析度。

• 回復畫面風格或更為其他畫面風格。

畫面設定在一段時間後有所改變

出現商業廣告電子横幅

請確認零售模式設為關。按下 ✿ 設定 > 系统 > 商場模式, 再按下 OK 。

畫面不符合螢幕大小

- 請更改成別的畫面比例。
- 將顯示模式更改為自動。
- 畫面位置不正確
- 有些裝置傳送的畫面訊號可能與螢幕大小不符。請檢查 已連接裝置的訊號輸出。
- 將顯示模式更改為自動。
- 電腦畫面不穩定
- •請確認您的電腦使用支援的解析度和更新/刷新率。
- •確認 HDMI 視訊來源是不受支援的 HDR 內容。

### 聲音

有音或是音質不佳

若未偵測到任何音訊訊號,顯示器會自動關閉音訊輸出, 但是這並不代表故障。

- •請確認聲音設定正確無誤。
- ▪請確認所有纜線的連接皆正確。
- •請確認音量並未設成靜音或是設為零。
- 請確認顯示器音訊輸出已連接至家庭劇院的音訊輸入。 HTS 揚聲器應該發出聲音。
- 有些裝置可能會要求您手動啟用 HDMI 音訊輸出。若已 經啟用 HDMI 音訊但是仍然聽不到音訊,請嘗試將裝置的 數位音訊格式更改為 PCM (脈衝編碼調變)。請參閱裝置 隨附的操作指示文件。

### **HDMI 及 USB**

HDMI

•請注意,HDCP (高頻寬數位內容保護) 支援會讓顯示器 花費更多時間才能顯示來自 HDMI 裝置的內容。

• 若顯示器無法辨識 HDMI 裝置而且沒有顯示畫面,請將 輸入源切換成另一個裝置,再切換回來。

• 如果連接至 HDMI 的裝置畫面和聲音失真,請將裝置 連接至顯示器的另一個HDMI 連接埠, 並重新啟動來源 裝置。

・如果發生間歇性聲音中斷現像,請確認 HDMI 裝置的 輸出設定正確。

•若您使用 HDMI 轉 DVI 配接器或 HDMI 轉 DVI纜線, 請確認有額外一條音訊纜線連接至 AUDIO IN (限 mini-jack 插孔),如果有的話。

未顯示音量圖示

• 若您在連接 HDMI-CEC 音訊裝置後,使用顯示器遙控器 整音量,則此為正常狀況。

未顯示來自 USB 裝置的相片、影片和音樂

- •請確認 USB 儲存裝置是設定為與「大型儲存類別」相容 ,如同儲存裝置的說明文件所述。
- •請確認 USB 儲存裝置與顯示器相容。

• 請確<u>認顯示器支援相</u>關的音訊和畫面檔案格式。

- USB 檔案播放不順暢
- USB 儲存裝置的檔案傳輸效能可能限制了傳送到顯示器 的資料傳輸速率,因而導致播放不順。

### 網路

Wi-Fi 網路未找到或訊號不佳

- 波爐、DECT 電或周遭的其他 Wi-Fi 802.11b/g/n/ac 裝置均可能干擾無線網路。
- 請確認您網路的防火牆允許您存取這台顯示器的無線連 線。

• 如果家中無線網路無法正常運作,請嘗試有線網路安 。

網際紹路無法運作

• 如果可以順利連接至路由器,請檢查網際網路與路由器\ 間的連線。

電腦和網際網路間的連線緩慢

• 請參閱無線路由器的使用手冊,取得室內範圍、傳輸速 度和其他會影響收訊品質因素的相關資訊。 •使用高速 (寬頻)連線連接至路由器。

#### DHCP

• 若無法連線,請檢查路由器的 DHCP (動態主機配置協 定)設定。DHCP 必須開啟。

### 藍牙

#### 無法配對

- 請確認裝置處於配對模式。請參閱裝置的使用手冊。
- 無線揚聲器應盡量接近顯示器。
- 嘗試同時將多個裝置與顯示器配對,可能無法成功。

Bluetooth<sup>®</sup>連線中斷

• 無線揚聲器的位置應一律距離顯示器 5 公尺以內。

Bluetooth® 音訊及視訊同步

•購買無線 Bluetooth® 揚聲器之前,請確認其影音同步 (俗稱「對嘴」) 的品質。並非所有藍牙® 裝置都能正確 運作。請諮詢經銷商以尋求建議。

### 16.3. 支援

有關支援和維修的問題,請撥打您所在國家的客戶服務熱 線。有需要時,本公司的維修工程師即會進行維修。

顯示器隨附的說明文件中印有客服電話號碼。

或如有需要,請參考我們的網站 www.aoc.com,然後選 擇您所在的國家/地區。

顯示器型號和序號

您可能要提供顯示器產品型號和序號。請在包裝箱標籤或 是顯示器背面或底部的類型標籤上尋找這些號碼。

#### 告

請勿自行維修顯示器。這麼做可能導致您嚴重受傷、對顯 示器造成無法修復的損壞,或是使您的保固失效。

## 17. 安全與照護

### 17.1. 全性

### 重要及RoHS法規

在使用顯示器前請仔細閱讀並瞭解所有安全操作指示。未 遵守指示而造成的損壞,恕不在保固責任範圍內。

#### RoHS規要求

設備名稱: AOC QLED智慧大型顯示器

#### 型號 (型式):

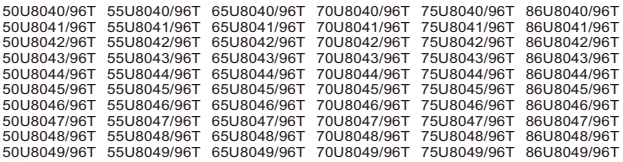

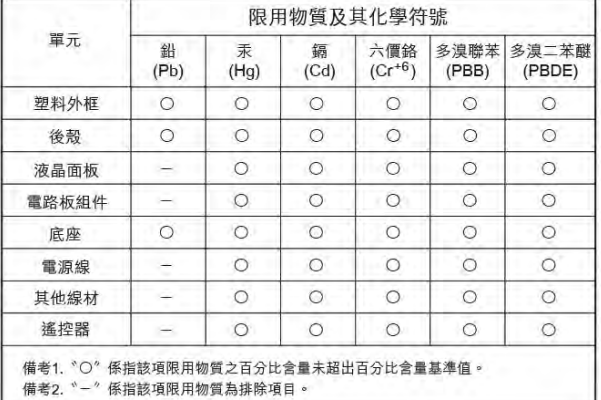

#### 全注事項

警語:使用過度恐傷害視力

注事項:

• 使用30分鐘請休息10分鐘

• 未滿2歲幼兒不看螢幕,2歲以上每天看螢幕不要超過1小 時

#### 低功率射頻器材技術規範

取得審驗證明之低功率射頻器材,非經核准,公司、商號 或使用者均不得擅自變更頻率、加大功率或變更原設計之 特性及功能。低功率射頻器材之使用不得影響飛航安全及 干擾合法通信;經發現有干擾現象時,應立即停用,並改 善至無干擾時方得繼續使用。前述合法通信,指依電信管 理法規定作業之無線電通信。低功率射頻器材須忍受合法 通信或工業、科學及醫療用電波輻射性電機設備之干擾。 在5.25-5.35秭赫頻帶內操作之無線資訊傳輸設備,限於室 使用。

應避免影響附近雷達系統之操作。

高增益指向性天線只得應用於固定式點對點系統。

### 導致電擊或火災的風險

• 請勿讓顯示器暴露在雨中或水中。請勿將花瓶等液體容 器放置在顯示器附近。

如果液體潑濺到顯示器或進入內部,請立即將顯示器的電 線從電源插座拔除。

聯絡客戶服務中心,進行檢查後再使用顯示器。

• 切勿將顯示器、遙控器或電池暴露在高溫之中。絕對不 要讓它們接近燃燒的蠟燭、火源或其他熱源,包括陽光直 射。

• 請勿將物品插入顯示器通風孔或其他開口中。

• 請勿在電源線上放置重物。

• 請避免電源插頭遭受外力作用。電源插頭鬆動可能會導 致電弧作用或火災。當您轉動顯示器螢幕時,請確認未因 此拉緊電源線。

• 若要切斷顯示器與電源的連接, 請將顯示器的電源插頭 拔除。拔除電源線時,務必從插頭部位拉起,切莫拉扯纜 線。請確保產品的電源插頭、電源線及電源插座隨時皆可 供方便插拔。

### 受傷或損示的風險

• 重量超過 25 公斤或 55 磅的顯示器需要兩人才能搬運。

• 若要把顯示器安裝在底座上,請僅使用隨附的底座。請 確保顯示器穩固地固定在底座上。請將顯示器置於可支撐 顯示器與底座重量的平坦表面上。

• 當進行壁掛時,請確認壁掛架能夠安全的承載顯示器之 重量。AOC 對於以不正確的壁掛方式進行安裝而發生意外 、傷害或損壞的案例不負任何責任。

• 產品零組件由玻璃製成。請小心處理,以避免受傷或損 產品。

#### 損壞顯示器的風險!

將顯示器接上電源插座之前,請確認插座電壓與印在顯示 器背面的數值相符。若兩者的電壓不符,切勿將顯示器接 上該電源插座。

### 穩定度危險

顯示器可能掉落,造成人員嚴重受傷或死亡。只要幾個簡 單的預防措施,就能避免許多傷害,尤其是對孩童造成傷 害,例如:

- 請務必確認顯示器機並未超出支撐家具的邊緣。
- ▪務必使用顯示器製造商推薦的家具、腳架或架設方法。
- 務必使用能夠安全支撐顯示器之家具。

• 務必教導孩童有關攀爬家具以觸摸顯示器或其控制按鈕 危險。

・務必將連接顯示器的電源線和纜線妥善安排,避免遭到 絆倒、拉扯或抓住。

• 絕對不要將顯示器置於不穩定的位置。

• 如果家具與顯示器未均固定於適當的支撐物,絕對不要 將顯示器置於挑高家具之上 (例如櫥櫃或書架)。

• 絕對不要在顯示器與支撐家具之間舖設布料或其他材 料。

• 絕對不要將會吸引孩童攀爬的物品 (例如玩具或遙控器) 放置在顯示器上方或顯示器擺放的家具上。 若要保留現有的顯示器並變更其位置,上述注意事項也同 樣適用。

### 電池的風險

•請勿吞食電池,有化學灼傷危險。

•遙控器可能包含錢幣型/鈕扣型電池。如不慎吞食硬幣/鈕 扣型電池,可能會在短短 2 小時內造成嚴重的體內灼傷, 並進而導致死亡。

•請勿讓孩童有機會拿取新舊電池。

• 如果電池槽未能妥善蓋緊,請停止使用產品,並將產品 置於孩童無法碰觸的地方。

• 若您認為電池已遭誤食或被放入身體任何部位,請立即 尋求醫療照護。

• 未能更換正確類型的電池將造成火災或爆炸的危險。

- 更換類型不正確的電池可能會使保護措施失效
- (例如某些鋰電池型)。

• 將電池棄置於火中或高溫烤箱中,或是以機械方式壓碎 或切割電池可能導致爆炸。

• 將電池置於極端高溫的周圍環境中可能導致爆炸,或使 易燃液體或氣體滲漏。

• 電池若承受極低的空氣壓力可能導致爆炸,或使易燃液 體或氣體滲漏。

### 過熱的風險

切勿將顯示器安裝於狹隘的空間。顯示器周圍務必至少預 留 10 公分 或 4 英吋的空間以保持通風。請確保勿使窗簾 或其他物品遮蓋顯示器的通風孔。

### 力受損的風險

耳機的音量切勿過大,並請勿長期使用耳機。

### 低溫

如果顯示器在運送過程中的環境溫度低於 5℃ 或 41℃, 請在顯示器開箱之後等待一段時間,直到顯示器的溫度與 室溫相同時,才連接顯示器與電源插座。

### 濕度

在罕見的情況下,視溫度及濕度而定,(有些型號的) 顯示 器正面玻璃內部可能會發生輕微的水氣凝結情形。若要預 防此種情況,請勿讓顯示器直接暴露於陽光、熱源或極度 潮濕的環境中。如果發生水氣凝結現象,只要讓顯示器運 轉幾小時,此現象便會自行消失。 凝結的水氣不會對顯示器造成損害,也不會導致故障。

### 17.2. 螢幕照

•請勿使用任何物件碰觸、推擠、摩擦或敲擊螢幕。

• 在清潔顯示器前先拔除所有纜線。

• 使用柔軟的濕布輕輕擦拭顯示器及其外框來保持清潔。 絕對不可使用酒精、化學製品或家用清潔劑等物質來清潔 顯示器。

•為了避免變形和褪色,請儘快擦去水滴。

• 請盡可能避免靜止圖像。靜止圖像是指長時間停留在螢 幕上的圖像。靜止圖像包括螢幕上的選單、黑色橫條、時 間顯示等等。若您必須使用靜止圖像,請降低螢幕對比度 和亮度來避免螢幕受損。

## 18. 版權

### 18.1. Google TV

Google TV 是本裝置軟體體驗的名稱, 也是 Google LLC 的標。

Google、YouTube 和其他標是 Google LLC 的標。

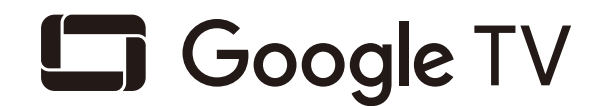

### 18.4. 杜比視界及 Dolby Atmos

本產品經過杜比實驗室的許可而製造。Dolby、杜 比、Dolby Vision、Dolby Atmos和雙 D 符號是杜比實 驗室的商標。未公佈的機密作品。版權所有2012-2022 杜比實驗室。保留所有權利。

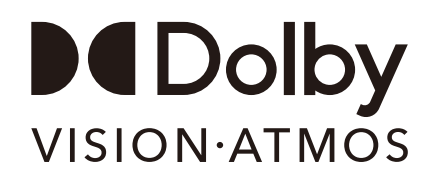

### 18.2. HDMI

HDMI、HDMI High-Definition Multimedia Interface等詞彙、HDMI 商業外觀及HDMI 標識均為 HDMI Licensing Administrator, Inc. 的商標或註冊商標。

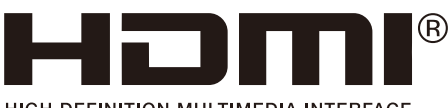

HIGH-DEFINITION MULTIMEDIA INTERFACE

### 18.5. 其他標

其他所有註冊和未註冊商標均屬於其各自擁有者所有。

## 19. 免責聲明

第三方提供的服務及/或軟體可能未經事先通知即變更、暫 停或終止。AOC 對這類狀況概不負責。

### 18.3. HEVC 先技

涵蓋於 patentlist.accessadvance.com 上所列示的一或多項 HEVC 專利索賠範圍。 採用先進的 HEVC 解碼技術,可因應未來的應用。

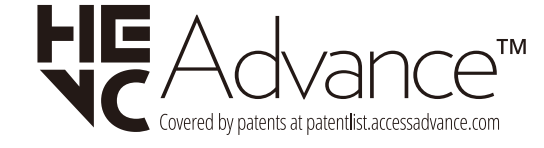

AOC